## MAC OS 印表機設定

## ● 安裝驅動程式: MacOS12.0.1HP\_PrintDriver.pkg

下載位置: <u>[afp://iisntb.iis.sinica.edu.tw/Printer\\_Driver/](afp://140.109.20.23/Printer_Driver/)</u>

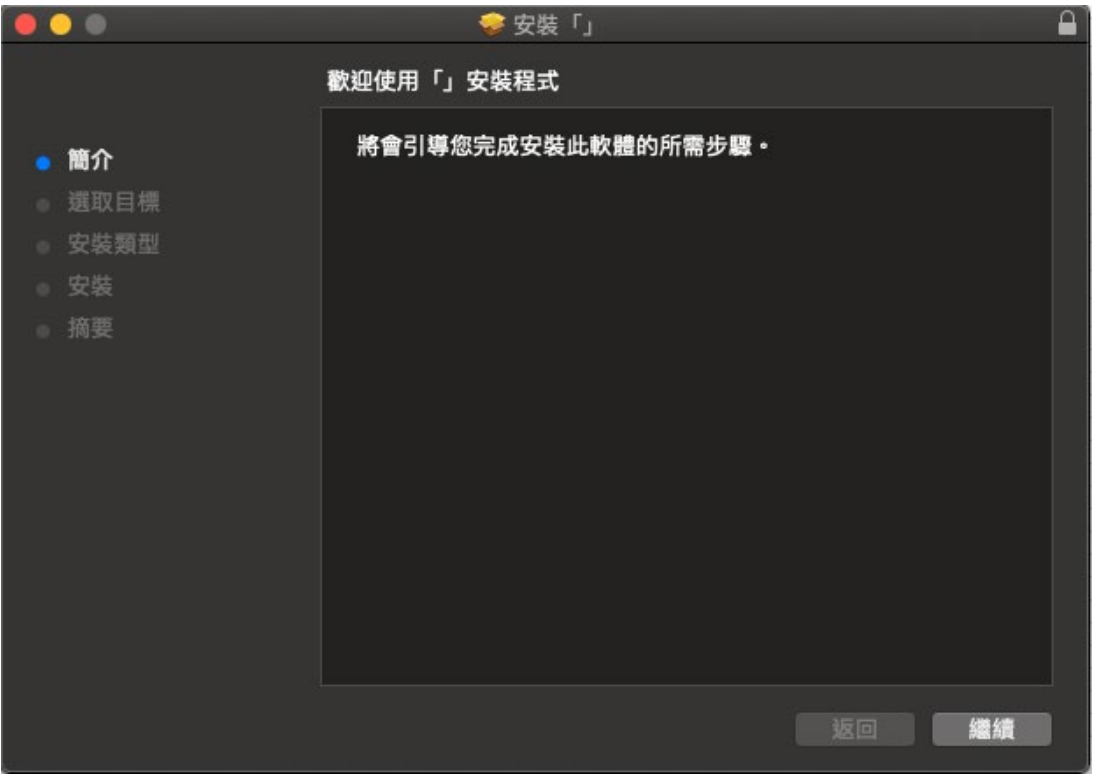

印表機設定:「系統偏好設定」→「印表機與掃描器」

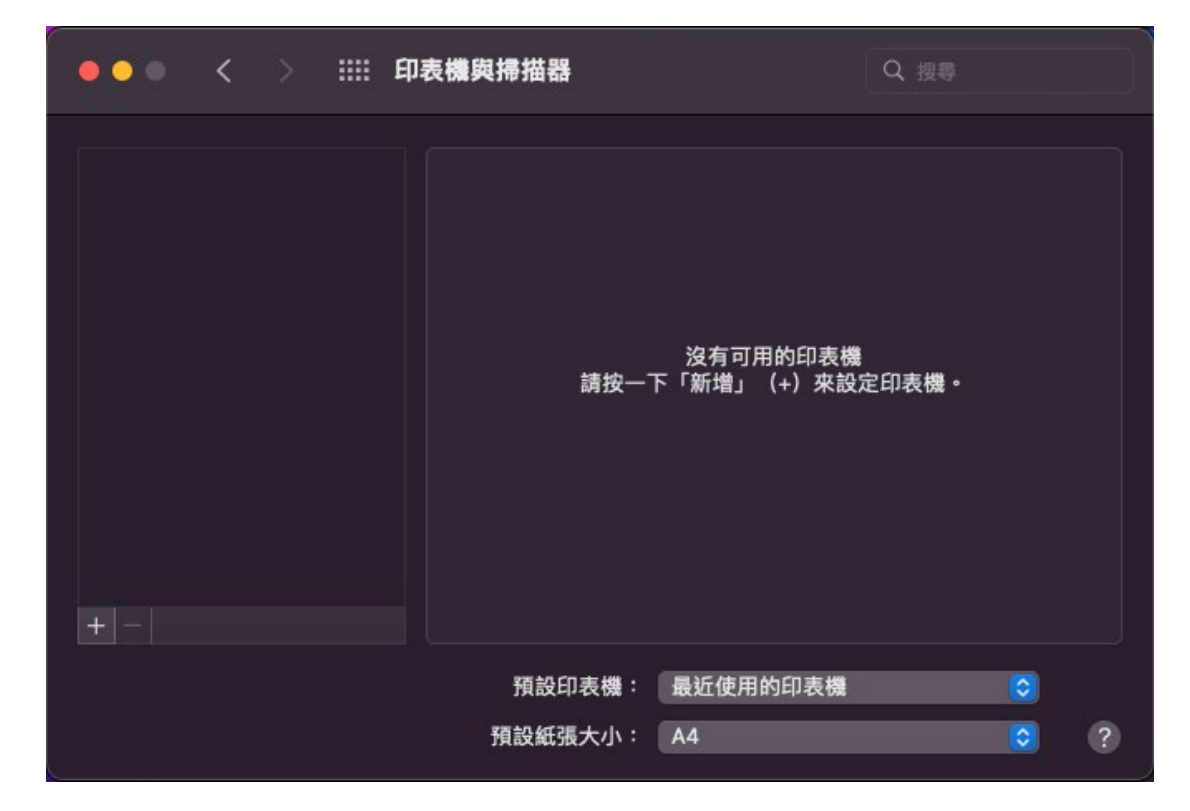

● 印表機與掃描器:點選「+」

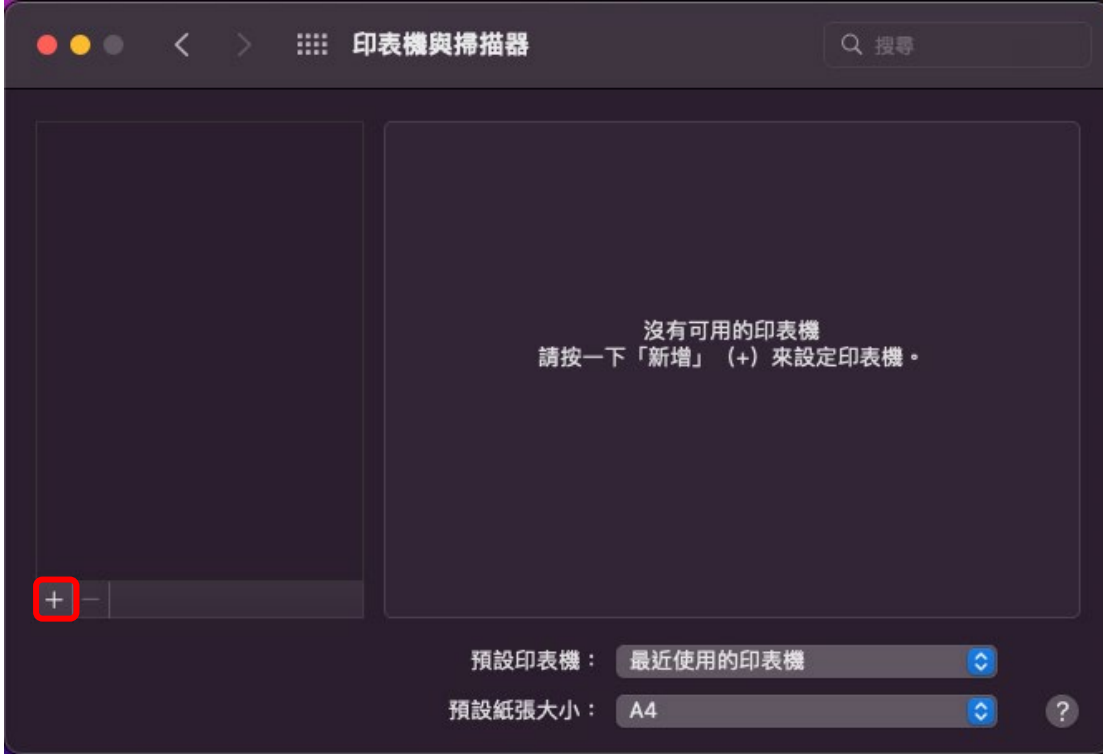

加入:在空白處滑鼠「右鍵」→自訂工作列

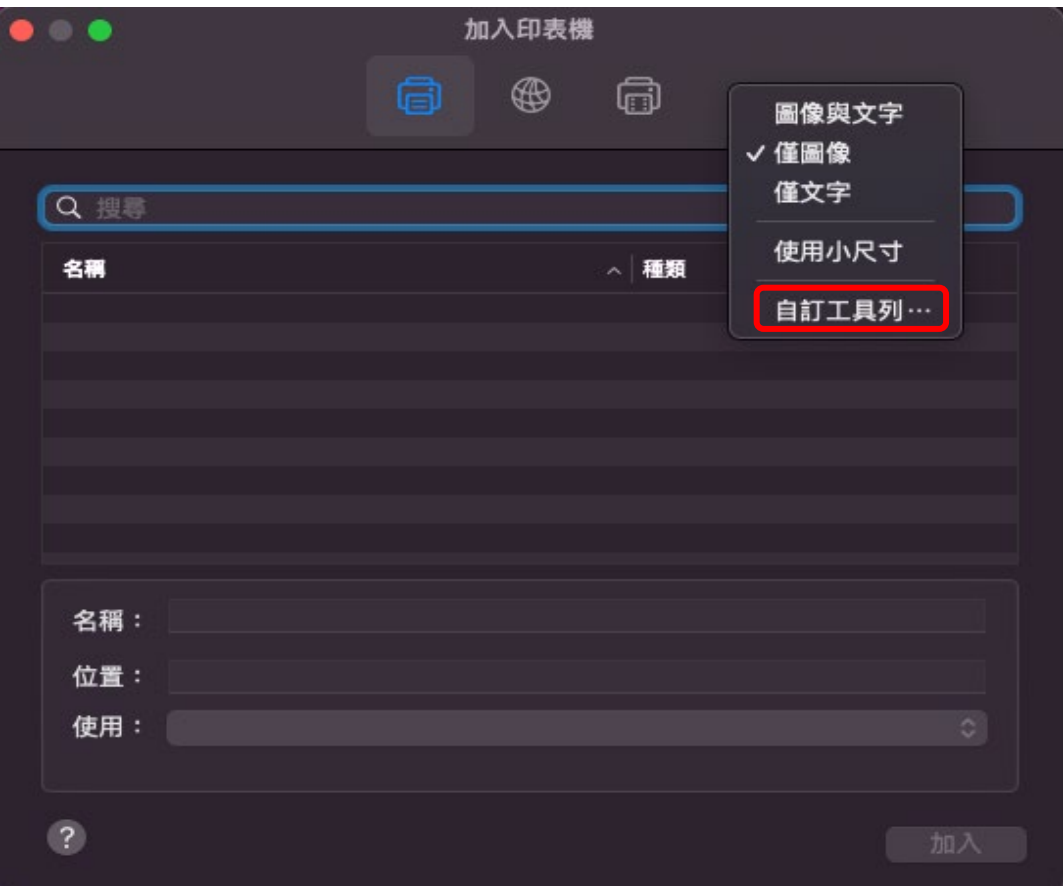

## 將「進階」拖曳至紅色框選處

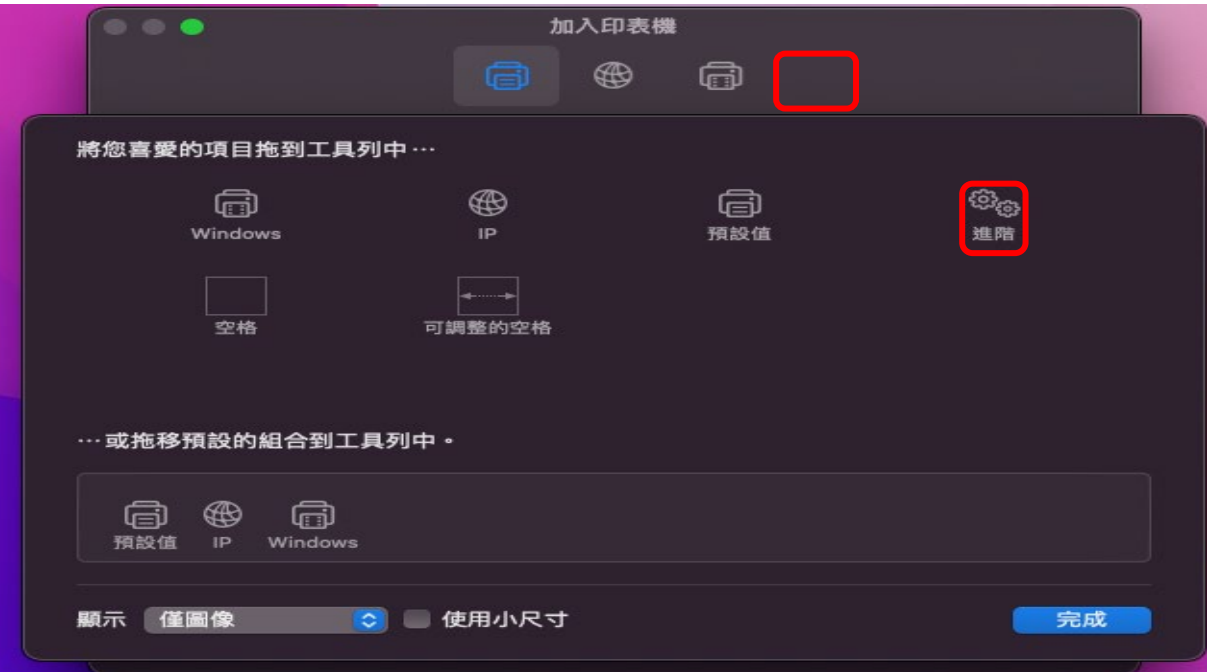

- 加入:點擊「進階」
	- 類型: Windwos printer via spools
	- 裝置:其他裝置
	- URL: ipp://所需要的印表機的 IP
	- 名稱:可自行設定訂
	- ■位置:可自行設定訂
	- ■使用:如系統沒有自動帶入對印驅動程式,點選「選擇驅動程式」

→「選擇軟體」

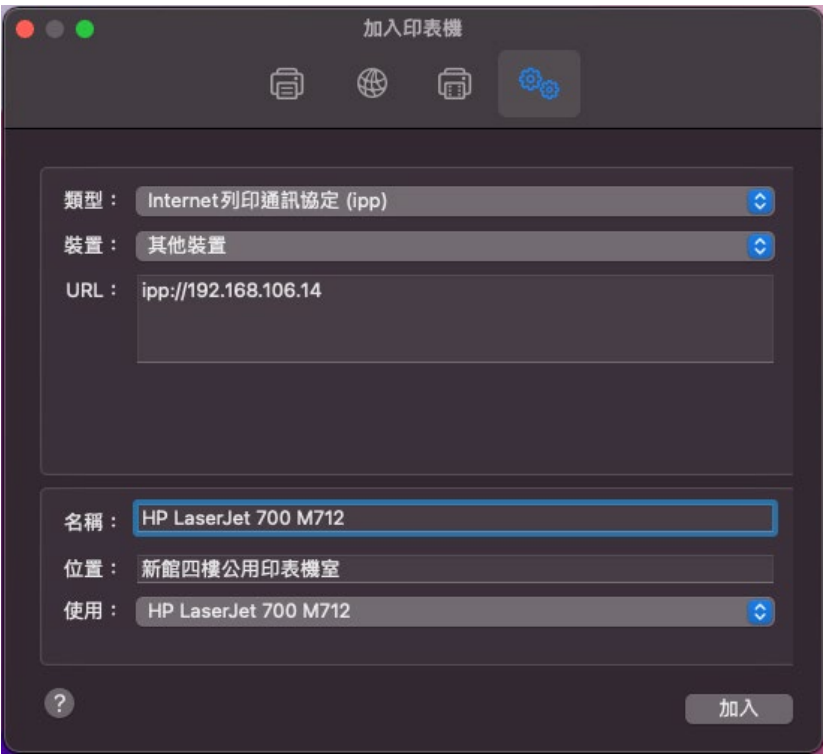

## 加入:點擊「加入」

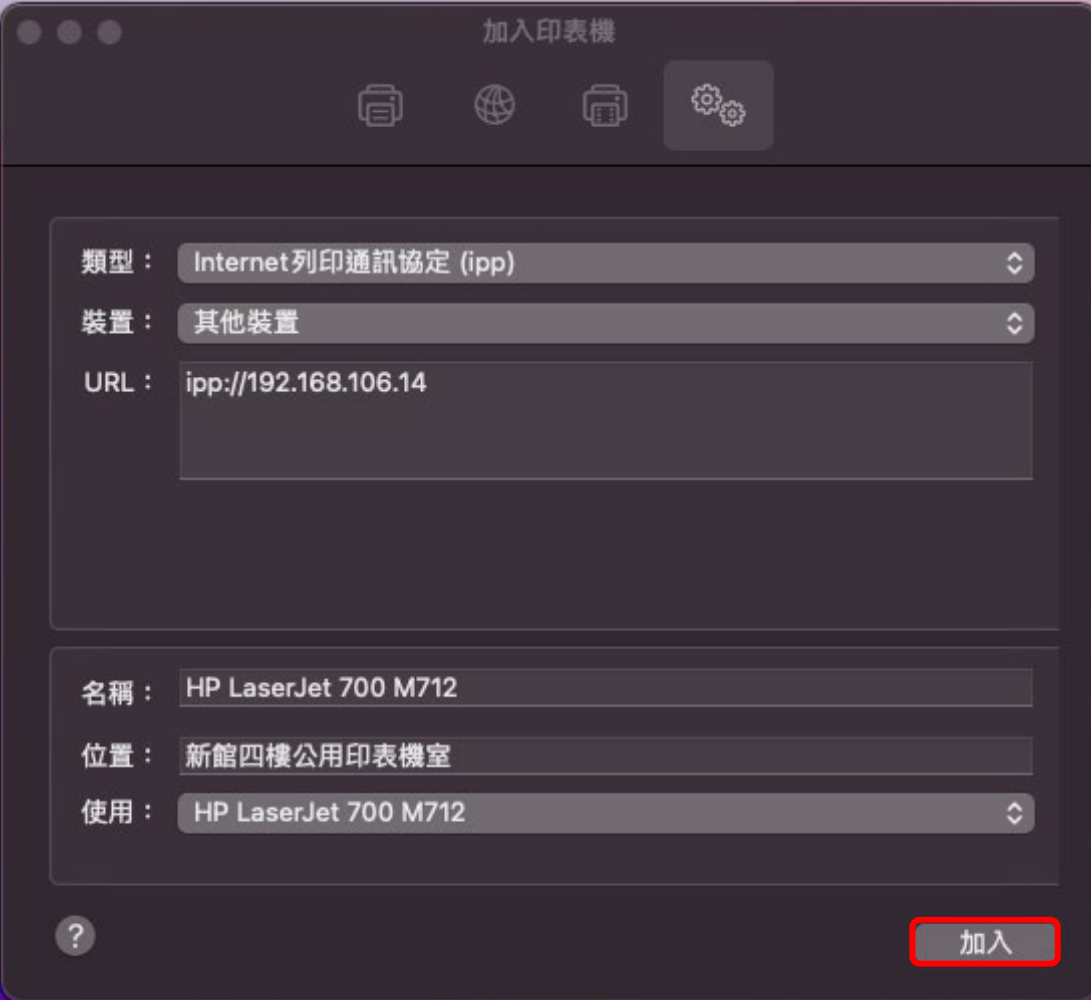